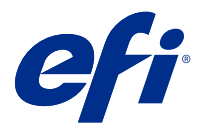

# EFI IQ

EFI IQ je sada cloudových aplikací pro poskytovatele tiskových služeb.

Cloudové aplikace na cloudové platformě EFI IQ zjednodušují a vylepšují tiskové operace. Sledováním svých tiskových zařízení na dálku můžete omezit prostoje a maximalizovat produktivitu. EFI IQ poskytuje analýzu tiskové produkce, takže můžete provádět chytřejší a kvalifikovanější rozhodnutí.

EFI IQ obsahuje následující cloudové aplikace:

**•** EFI Cloud Connector

Připojení tiskových zařízení k EFI IQ.

**•** EFI Go

Kontrolujte stav tiskárny, odeslané úlohy a zobrazení historie ze svého mobilního zařízení.

**•** EFI Insight

Dosáhněte maximálního využití a zisku z tiskových zařízení pomocí přesného sledování produkce.

**•** EFI Notify

Přihlaste se k odběru plánovaných sestav produkce a výstrah pro události blokující produkci.

# Podporovaná zařízení

Seznam aktuálně podporovaných tiskových zařízení najdete na adrese [http://resources.efi.com/IQ/supported](http://resources.efi.com/IQ/supported-devices)[devices](http://resources.efi.com/IQ/supported-devices).

# Registrace k nástroji EFI IQ

Pro ověření nového účtu EFI IQ je vyžadována platná e-mailová adresa.

EFI IQ je sada cloudových aplikací pro poskytovatele tiskových služeb.

- **1** V prohlížeči přejděte na [https://iq.efi.com.](https://iq.efi.com)
- **2** Klikněte na Registrovat se.
- **3** Zadejte údaje do textových polí.

**Poznámka:** Povinná textová pole jsou označena hvězdičkou.

**4** Klikněte na Registrovat se. EFI IQ zašle ověřovací e-mail na vaši e-mailovou adresu. **5** Abyste ověřili svou e-mailovou adresu, musíte otevřít ověřovací e-mail a postupovat podle pokynů.

**Poznámka:** Pokud jste neobdrželi ověřovací e-mail, zkontrolujte složky pro nevyžádanou poštu.

# Změna aktivní aplikace

Změní aktivní aplikaci v EFI IQ.

- **1**
- Na webu EFI IQ klikněte na tlačítko **. Ka**
- **2** Vyberte požadovanou aplikaci. Vybraná aplikace se otevře na aktuální kartě.

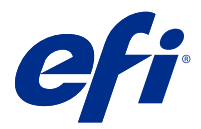

# Správce EFI

Funkce aplikace EFI IQ správci umožňují spravovat uživatele a zařízení ve všech aplikacích EFI IQ.

# Přidat nového uživatele

Můžete přidat nového uživatele do EFI IQ. Přístup ke Konzole správce vyžaduje přihlášení jako správce.

- **1** V části EFI IQ klikněte na tlačítko **co** a otevřete Konzolu pro správu.
- **2** Klikněte na položku Uživatelé.
- **3** Klikněte na položku Přidat nového uživatele.
- **4** Vyplňte pole E-mailová adresa. Křestní jméno a Příjmení.
- **5** Vyberte roli uživatele.
	- **•** Správce má plný přístup ke všem tiskárnám a funkcím správce EFI IQ.
	- **•** Operátor má přístup k tiskárnám přiřazeným správcem a nemá přístup k aplikaci EFI Manage.
	- **•** Podpora má přihlašovací údaje k EFI IQ s přístupem k jednomu nebo více účtům EFI IQ a k funkcím správce.

**Poznámka:** Aplikace EFI Go zobrazí tiskárny přiřazené uživateli a připojené k účtu EFI IQ.

- **6** Vyberte skupinu uživatelů pro daného uživatele.
- **7** Klikněte na tlačítko Hotovo. Nový uživatel obdrží aktivační e-mail.

# Přidat novou skupinu uživatelů

Přidejte novou skupinu uživatelů do účtu EFI IQ.

- **1** V části EFI IQ klikněte na tlačítko **20** a otevřete Konzolu pro správu.
- **2** Klikněte na položku Skupiny.
- **3** Klikněte na položku Přidat novou skupinu.
- **4** Zadejte Název nové skupiny.
- **5** Volitelné: zadejte Popis nové skupiny.
- **6** Klikněte na tlačítko Další.
- **7** Klikněte na tlačítko Hotovo.

### Přidat uživatele do skupiny

Přidejte uživatele do skupin v aplikaci EFI IQ.

Před pokusem o přidání do skupiny uživatelů je nutné vytvořit uživatelské účty.

Před přidáním uživatelů je nutné vytvořit skupiny uživatelů.

**Poznámka:** Do skupin uživatelů lze přidat pouze operátory.

**1**

V části EFI IQ klikněte na tlačítko **CO** a otevřete Konzolu pro správu.

- **2** Klikněte na položku Uživatelé.
- **3** U každého uživatele, kterého chcete přidat do konkrétní skupiny, zaškrtněte políčko.
- **4** Klikněte na tlačítko Přidat do skupiny.
- **5** Vyberte požadovanou skupinu uživatelů.
- **6** Klikněte na tlačítko Hotovo.

# Odstranit uživatele

Odstraňte uživatele z aplikace EFI IQ.

- **1** V části EFI IQ klikněte na tlačítko **CO** a otevřete Konzolu pro správu.
- **2** Klikněte na položku Uživatelé.
- **3** Najeďte kurzorem na jméno uživatele.
- **4** Klikněte na **II**
- **5** Klikněte na tlačítko OK v dialogovém okně.

# Přidat směnu

Vytvořit novou směnu pomocí EFI IQ.

**1**

- V části EFI IQ klikněte na tlačítko **CO** a otevřete Konzolu pro správu.
- **2** Klikněte na položku Manažer směny.
- **3** Klikněte na položku Přidat novou směnu.
- **4** Do pole Název směny zadejte preferovaný název směny.
- **5** Vyberte Čas zahájení a Čas ukončení jedním z následujících způsobů:
	- Klikněte na a upravte čas.
	- **•** Klikněte na pole Čas zahájení nebo Čas ukončení a upravte čas.
- **6** V části Dny volna vyberte dny, které chcete odebrat ze směny.
- **7** Klikněte na tlačítko Uložit.

**Poznámka:** Pokud aktuální směna obsahuje stejný název nebo plán jako existující směna, zobrazí se dialogové okno Konflikt směny.

**8** Klikněte na tlačítko Hotovo.

#### **Odstranit směnu**

Odstraní směnu z EFI IQ.

- **1** V EFI IQ klikněte na položku  $\mathcal{E}_{\bullet}$  pro přístup k funkcím správy.
- **2** Klikněte na položku Manažer směny.
- **3**

Najeďte kurzorem na ikonu více možností (\* \* \* ).

- **4** Klikněte na položku Odstranit.
- **5** V dialogovém okně Odstranit směnu klikněte na tlačítko OK.

#### **Upravit směnu**

Upravte směnu v EFI IQ.

- **1** V EFI IQ klikněte na položku **CO** pro přístup k funkcím správy.
- **2** Klikněte na položku Manažer směny.
- **3**

```
Najeďte kurzorem na ikonu více možností ( ).
```
- **4** Klikněte na tlačítko Upravit.
- **5** Do pole Název směny zadejte preferovaný název směny.
- **6** Vyberte Čas zahájení a Čas ukončení jedním z následujících způsobů:
	- Klikněte na ikonu a upravte čas.
	- **•** Klikněte na pole Čas zahájení nebo Čas ukončení a upravte čas.
- **7** V části Dny volna vyberte dny, které chcete odebrat ze směny.
- **8** Klikněte na tlačítko Uložit.

**Poznámka:** Pokud aktuální směna obsahuje stejný název nebo plán jako existující směna, zobrazí se dialogové okno Konflikt směny.

# Vytvoření nové kolekce

Shromažďujte zařízení společně pro zjednodušení správy v aplikaci EFI IQ.

**1**

V části EFI IQ klikněte na tlačítko **co** a otevřete Konzolu pro správu.

- **2** Klikněte na položku Kolekce zařízení.
- **3** Klikněte na položku Nová kolekce zařízení.
- **4** Zadejte Název a Popis.
- **5** Klikněte na tlačítko Další.
- **6** U každého zařízení, které chcete přidat do kolekce, zaškrtněte políčko.

**Poznámka:** Chcete-li filtrovat seznam zařízení, vyberte model zařízení.

- **7** Klikněte na tlačítko Další.
- **8** Klikněte na tlačítko Hotovo.

# Specifikace nastavení společnosti

Správci mohou určovat nastavení společnosti pro sledování v aplikaci EFI IQ.

- **1** V části EFI IQ klikněte na tlačítko **co** a otevřete Konzolu pro správu.
- **2** Klikněte na možnost Nastavení společnosti.
- **3** Pro bližší určení nastavení zaškrtněte nebo zrušte zaškrtnutí políčka v následujících možnostech:
	- **•** Sledovat název úlohy
	- **•** Sledovat uživatelské jméno
	- **•** Zobrazit miniaturu

**Poznámka:** Ve výchozím nastavení jsou vybrána všechna nastavení. Pokud správce vymaže zaškrtávací políčko nastavení, nastavení nebude odesláno do cloudu.

**4** Klikněte na tlačítko Uložit.

# Zobrazit licence

**1**

**1**

Můžete zobrazit své licence k aplikaci EFI IQ.

- V části EFI IQ klikněte na tlačítko **co** a otevřete Konzolu pro správu.
	-
- **2** Klikněte na Správce licencí.
- **3** Chcete-li zobrazit aktivované licence EFI IQ, proveďte jednu z těchto věcí:
	- **•** Klikněte na tlačítko Zobrazit všechny moje licence.
	- **•** Vyberte jednotlivé aplikace v řádku nabídek a zobrazte svá licencovaná zařízení.

### **Koupit licence**

Kupte si licence pro aplikace EFI IQ.

- V části EFI IQ klikněte na tlačítko **20** a otevřete Konzolu pro správu.
- **2** Klikněte na Správce licencí.
- **3** Vyberte jednotlivé aplikace v řádku nabídek.
- **4** Klikněte na položku Koupit předplatné.
- **5** Postupujte podle pokynů v okně Jak nakupovat.

# **Aktivovat licence**

Aktivujte své licence pro aplikace EFI IQ.

**1**

V části EFI IQ klikněte na tlačítko **CO** a otevřete Konzolu pro správu.

- **2** Klikněte na Správce licencí.
- **3** Přejděte na požadovanou licenci.
- **4**

**1**

- Najeďte kurzorem na ikonu více možností (\* ).
- **5** Klikněte na možnost Aktivovat licenci. Datum vypršení platnosti licence se zobrazí ve sloupci Vypršení platnosti licence.

### **Deaktivovat licence**

Deaktivujte své licence pro aplikace EFI IQ.

V části EFI IQ klikněte na tlačítko **CO** a otevřete Konzolu pro správu.

- **2** Klikněte na Správce licencí.
- **3** Přejděte na licenci, kterou chcete deaktivovat.
- **4**

Najeďte kurzorem na ikonu více možností (\* \* \* ).

**5** Klikněte na možnost Deaktivovat licenci. Datum vypršení platnosti licence bude odebráno ze sloupce Vypršení platnosti licence.

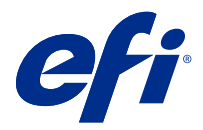

# EFI Cloud Connector

EFI Cloud Connector připojuje tisková zařízení ke službám EFI IQ.

EFI IQ je sada cloudových aplikací pro poskytovatele tiskových služeb.

S aplikací EFI Cloud Connector můžete spravovat, registrovat a sledovat tisková zařízení a připojení ke službám EFI IQ a webovým aplikacím.

# Podporovaná zařízení

Seznam aktuálně podporovaných tiskových zařízení najdete na adrese [http://resources.efi.com/IQ/supported](http://resources.efi.com/IQ/supported-devices)[devices](http://resources.efi.com/IQ/supported-devices).

### Instalace

Konektor EFI Cloud Connector pro inkoustové tiskárny vyžaduje instalaci servisním technikem EFI.

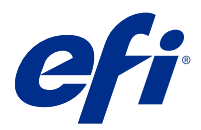

# EFI Go

Kontrola stavu tiskárny, kontrola odeslaných úloh a zobrazení historie odkudkoli. Pomocí mobilní aplikace EFI Go můžete:

- **•** Zobrazit stav každého zařízení.
- **•** Sledovat a pozorovat plány produkce.
- **•** Konfigurovat oznámení událostí blokujících produkci.

**Poznámka:** Aplikace EFI Go je k dispozici ke stažení v obchodech Google Play a Apple App Store.

### Podporovaná mobilní zařízení

Mobilní aplikace EFI Go podporuje následující mobilní zařízení:

- **•** Android 5.0 a novější.
- **•** iOS 9.0 a novější.

**Poznámka:** Aplikace EFI Go je k dispozici pro zařízení iPhone, iPad a iPod touch.

## Podporovaná zařízení

Seznam aktuálně podporovaných tiskových zařízení najdete na adrese [http://resources.efi.com/IQ/supported](http://resources.efi.com/IQ/supported-devices)[devices](http://resources.efi.com/IQ/supported-devices).

#### Zobrazit informace o zařízení

O svých připojených zařízeních EFI IQ můžete zobrazit podrobné informace.

- **1** Přihlaste se do aplikace EFI Go.
- **2** V části Seznam zařízení klepněte na jeden z následujících seznamů:
	- **•** Všechna zařízení
	- **•** Tisk
	- **•** Chyba

Ve výchozím nastavení se zobrazí Všechna zařízení.

**3** Klepněte na upřednostňované zařízení.

#### **Zobrazit protokoly zařízení**

V aplikaci EFI Go můžete zobrazit podrobné protokoly zařízení.

- **1** V mobilní aplikaci EFI Go přejděte do části Seznam zařízení. Ve výchozím nastavení se zobrazí Všechna zařízení.
- **2** Klepněte na název upřednostňovaného zařízení.
- **3** Klepněte na položku Protokoly zařízení.
- **4** Pro konkrétní informace klikněte na jeden z následujících seznamů:
	- **•** Aktivní
	- **•** Vše
	- **•** Chyba
	- **•** Varování
	- **•** Stav

#### **Zobrazit stavy zařízení**

V aplikaci EFI Go můžete zobrazit podrobné informace o stavu zařízení.

- **1** V aplikaci EFI Go klepněte na upřednostňované zařízení v části Seznam zařízení. Ve výchozím nastavení se zobrazí Všechna zařízení.
- **2** Klepněte na položku Stavy zařízení.
- **3** Zadejte časový interval pro hlášení stavu zařízení.

#### Vyhledávání úloh

Úlohy na tiskárnách připojených k EFI IQ můžete vyhledávat pomocí aplikace EFI Go.

- **1** V mobilní aplikaci EFI Go proveďte jednu z následujících akcí:
	- **•** Chcete-li prohledat všechny připojené tiskárny, klepněte v pravém horním rohu na ikonu lupy a prohledejte všechny připojené tiskárny.
	- **•** Chcete-li prohledat konkrétní tiskárnu, vyberte tiskárnu, kterou chcete prohledat, a pak v pravém horním rohu klepněte na ikonu lupy.

Když klepnete na ikonu lupy, zobrazí se seznam nedávných hledání. Podrobnosti o úloze můžete zobrazit klepnutím na název úlohy, nebo můžete vymazat předchozí výsledky hledání klepnutím na Vymazat.

- **2** Zadejte hledaný termín do textového pole. Během zadávání hledaného výrazu se zobrazí úlohy, které obsahují zadaný text.
- **3** Chcete-li zobrazit podrobnosti o úloze, vyberte požadovanou úlohu ze seznamu. Ke svému současnému hledání se můžete vrátit klepnutím na ikonu šipky v levém horním rohu.

Po provedení hledání můžete vymazat aktuální hledaný termín klepnutím na **X** v poli hledání. Poté můžete vyhledat jiný výraz.

# Zobrazit oznámení

Z mobilního zařízení můžete pomocí aplikace EFI Go zobrazit oznámení týkající se událostí blokujících produkci.

- **1** Nakonfigurujte svá oznámení v aplikaci EFI Notify na webu EFI IQ. Další informace naleznete v části [Konfigurace upozornění blokování produkce](#page-16-0) na straně 17.
- **2** Pokud dojde k události blokování výroby, zvolte jeden z následujících způsobů zobrazení oznámení na mobilním zařízení:
	- **•** Klepněte na oznámení typu push EFI Go na mobilním zařízení.
	- **•** V aplikaci EFI Go klepněte na Oznámení.

# Odhlášení účtu EFI IQ v aplikaci EFI Go

Odhlaste své mobilní zařízení od účtu EFI IQ v mobilní aplikaci EFI Go.

- **1** V mobilní aplikaci EFI Go klepněte na položku Nastavení.
- **2** Klepněte na položku Odhlásit.

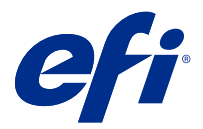

# EFI Insight

Dosáhněte maximálního využití a zisku z tiskových zařízení pomocí přesného sledování produkce. Pomocí aplikace EFI Insight můžete:

- **•** Sledovat trendy v průběhu času.
- **•** Zobrazit data produkce pro jedno zařízení Fiery Driven™ nebo agregovaná data pro několik zařízení.
- **•** Přizpůsobit řídicí panelu výběrem dat, která chcete zobrazit, a způsob, jakým je chcete zobrazit.
- **•** Sledovat využití a porovnávat produktivitu.
- **•** Prohlédněte si požadované statistiky o produkci v přehledné srovnávací tabulce jednotlivých tiskáren nebo jejich skupin.

### Podporovaná zařízení

Seznam aktuálně podporovaných tiskových zařízení najdete na adrese [http://resources.efi.com/IQ/supported](http://resources.efi.com/IQ/supported-devices)[devices](http://resources.efi.com/IQ/supported-devices).

# Stažení protokolu úloh

Poznejte, které tiskárny chcete zahrnout do Protokol úloh.

Poznejte data, která má protokol úloh zahrnovat.

- **1**
- V okně aplikace EFI Insight klikněte na položku
- 
- **2** Klikněte na položku Protokol úloh.
- **3** Vyberte rozsah dat a klikněte na tlačítko Použít.
- **4** Zaškrtněte políčka pro kolekce a jednotlivá zařízení, která chcete zahrnout do protokolu úloh a klikněte na tlačítko Použít.
- **5** Klikněte na přepínače u směn, které chcete zahrnout do protokolu úloh, a klikněte na tlačítko Použít.
- **6** Kliknutím na položku Stáhnout protokol úloh stáhněte protokol úloh jako soubor .csv.

#### **Konfigurace protokolu úloh**

Přizpůsobí zobrazené sloupce protokolu úloh.

#### **1**

V okně aplikace EFI Insight klikněte na položku

- **2** Klikněte na položku Protokol úloh.
- **3** Klikněte na položku Konfigurovat sloupce.
- **4** Vyberte požadované informace o úloze.

**Poznámka:** Klepnutím na tlačítko Obnovit výchozí nastavení můžete zobrazit výchozí nastavení informací o úloze.

**5** Klikněte na tlačítko Použít sloupce.

# Zobrazit využití zařízení

O stavu zařízeních můžete zobrazit podrobné informace.

- **1** V okně aplikace EFI Insight klikněte na položku
- **2** Klikněte na tlačítko Podrobnosti využití.
- **3** V dialogovém okně Podrobnosti využití klikněte na ikonu šipky a zobrazte další informace o stavu zařízení.

# Porovnání zařízení

Vytvářejte vlastní porovnání tiskových zařízení vedle sebe.

**1**

V okně aplikace EFI Insight klikněte na položku  $\left|\mathcal{R}\right|$ 

- **2** Vyberte rozsah dat pro porovnání.
- **3** Klikněte na položku Kategorie a zaškrtněte políčka pro kategorie, které chcete porovnat.
- **4** Klikněte na tlačítko Použít.
- **5** Klikněte na tlačítko Přidat sloupec a zaškrtněte políčka u zařízení nebo kolekcí zařízení, které chcete porovnat.
- **6** Klikněte na tlačítko Použít.

**Poznámka:** Pokud pod názvem zařízení klepnete na přepínač SMěny můžete zobrazit porovnání kategorií pro každou směnu.

# Změna zobrazení grafu

Můžete změnit typ grafu zobrazený na stránce Trend.

V okně aplikace EFI Insight klikněte na položku

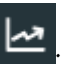

- **2** Přejděte k jednomu z následujících grafů trendů:
	- **•** Využití substrátu
	- **•** Využití inkoustu
	- **•** Vytištěné úlohy
	- **•** Počet tisků
	- **•** Využití médií
- **3** Klikněte na jednu z následujících možností:
	- **•** zobrazí graf trendu jako sloupcový graf.
	- **•** zobrazí graf trendu jako spojnicový graf.
- **4** Pokud jsou v grafu trendu dostupné šipky nahoru a dolů, kliknutím na ně zobrazíte další hodnoty.
- **5** Případně chcete-li zvýraznit informace na grafu, najeďte kurzorem na hodnotu. Chcete-li zobrazit nebo skrýt hodnotu, klikněte na název hodnoty.

# Změnit zařízení

Změňte zařízení zobrazená na stránce Trend ovládacího panelu.

**1**

V okně aplikace EFI Insight klikněte na položku

**2**

Klikněte na položku **a** vyberte některou z následujících možností:

- **•** Na kartě Kolekce vyberte kolekce zařízení, které chcete zobrazit.
- **•** Na kartě Zařízení vyberte jednotlivá zařízení, která chcete zobrazit. Můžete také vyhledat název zařízení.

**Poznámka:** Pokud nejsou vybrána žádná zařízení, zobrazí se možnost Vybrat zařízení.

**3** Klikněte na tlačítko Použít.

**Poznámka:** Pokud nejsou k dispozici žádná data, widgety zobrazí hodnotu Nejsou dostupná žádná data.

# Změna směn

Změňte směny zobrazené na stránce Trend ovládacího panelu.

Tlačítko Všechny směny se zobrazí, když je do Správce směn ve funkcích správy přidána směna.

- **1**
- V okně aplikace EFI Insight klikněte na položku
- **2** Klikněte na položku Všechny směny.
- Chcete-li odebrat směnu z řídicího panelu, klepněte na přepínač vedle názvu směny.
- Klikněte na tlačítko Použít.

<span id="page-16-0"></span>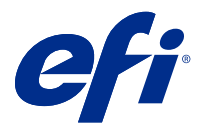

# EFI Notify

Přihlásit se k odběru sestav produkce a plánovaných výstrah pro události blokující produkci.

Pomocí aplikace EFI Notify můžete:

- **•** Povolit oznámení zpráv o produkci a událostech blokujících produkci.
- **•** Zobrazit stav každého typu oznámení.
- **•** Nakonfigurovat plány upozornění.

# Podporovaná zařízení

Seznam aktuálně podporovaných tiskových zařízení najdete na adrese [http://resources.efi.com/IQ/supported](http://resources.efi.com/IQ/supported-devices)[devices](http://resources.efi.com/IQ/supported-devices).

# Povolit výstrahy

Povolí výstrahy a oznámení z aplikace EFI Notify.

- **1** V aplikaci EFI Notify přejděte na typ oznámení, které chcete zasílat.
- **2** Chcete-li povolit upřednostňované oznámení nebo upozornění, klikněte na přepínač. Jsou-li oznámení nebo výstrahy povoleny, zobrazí se ve sloupci Stav hodnota Aktivní.

# Zakázat výstrahy

Zakáže výstrahy nebo oznámení z aplikace EFI Notify.

- **1** V aplikaci EFI Notify přejděte na typ oznámení, které chcete zasílat.
- **2** Chcete-li zakázat upřednostňované oznámení nebo upozornění, klikněte na aktivní přepínač. Jsou-li oznámení nebo výstrahy zakázány, zobrazí se ve sloupci Stav hodnota Neaktivní.

# Konfigurace upozornění blokování produkce

Nakonfiguruje upozornění na události blokující produkci.

**1** V aplikaci EFI Notify přejděte na položku Výstrahy blokování produkce.

- Klikněte na položku Configure.
- Určete, kdy chcete obdržet upozornění.
- Klikněte na tlačítko Hotovo.
- V zobrazeném dialogovém okně klikněte na Hotovo.

# Konfigurace upozornění na zprávy o produkci

Konfigurujte oznámení na zprávy o produkci.

- V aplikaci EFI Notify přejděte na položku Zprávy o produkci.
- Klikněte na položku Configure.
- Určete, kdy chcete obdržet zprávu o produkci.
- Klikněte na tlačítko Hotovo.
- V zobrazeném dialogovém okně klikněte na Hotovo.